# <span id="page-0-0"></span>Sprawdzanie językowe pracy dyplomowej – instrukcja dla promotora

## <span id="page-0-1"></span>Spis treści

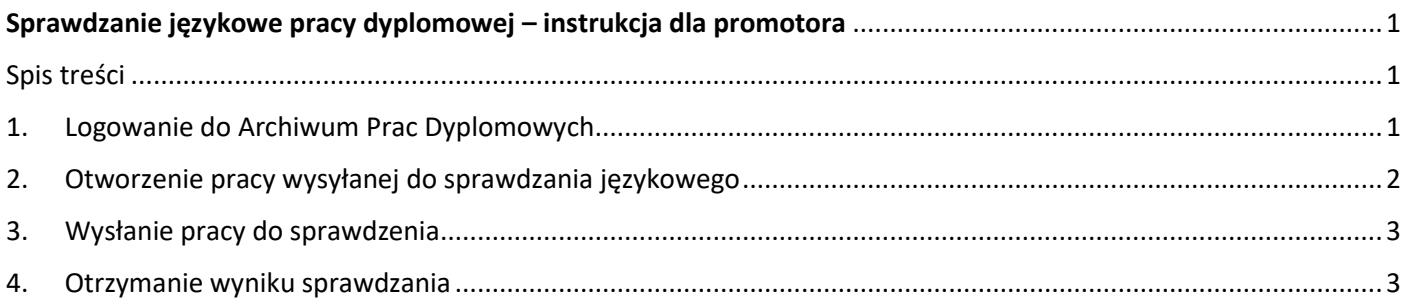

## <span id="page-0-2"></span>1. Logowanie do Archiwum Prac Dyplomowych

#### Aby zalogować się do systemu APD należy wejść na stronę:

#### [http://apd.vistula.edu.pl](http://apd.vistula.edu.pl/)

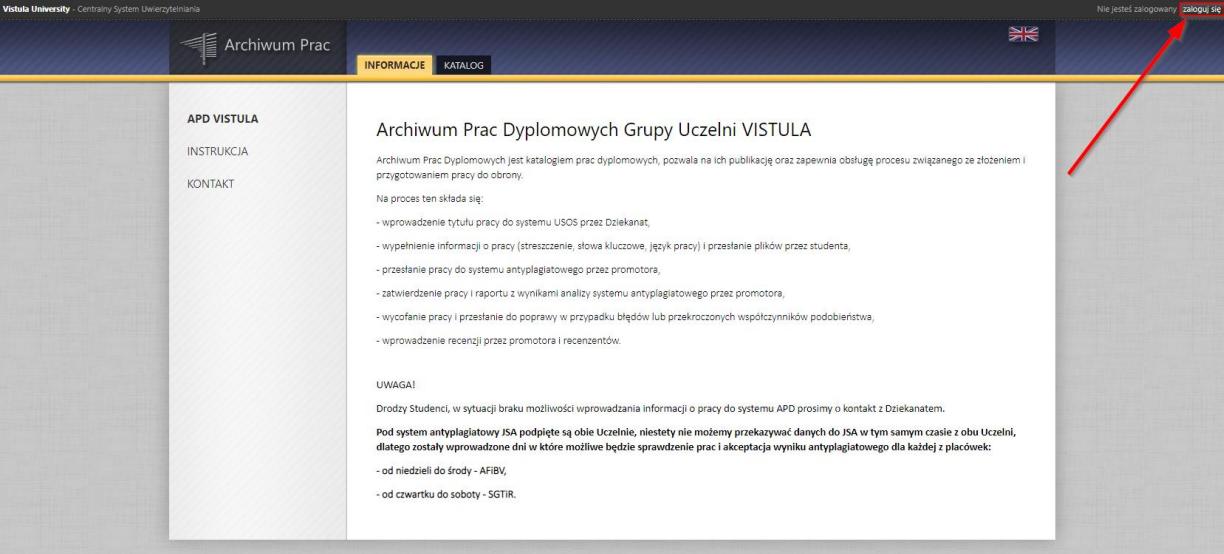

Po kliknięciu przycisku *zaloguj się* pojawi się strona Centralnego Systemu Uwierzytelniania. W zaznaczonych niżej polach należy wpisać swój login i hasło: takie same jak do USOSweb.

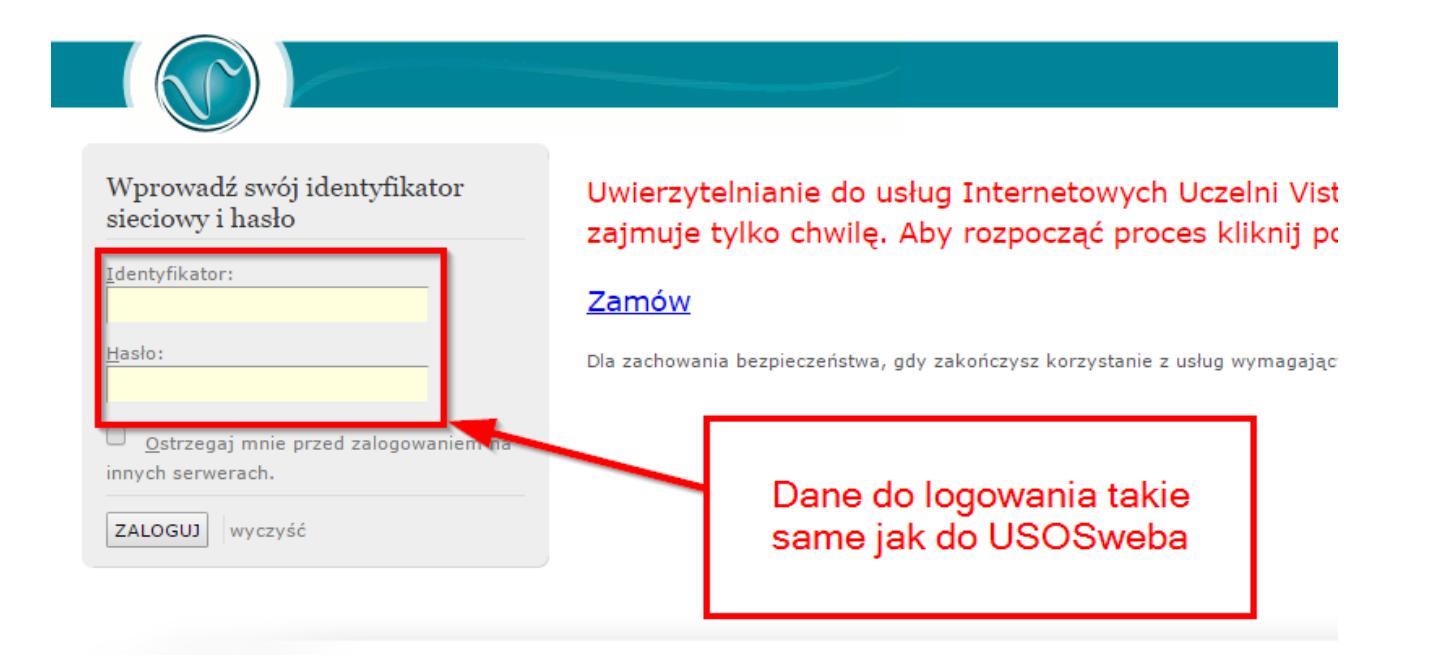

### <span id="page-1-0"></span>2. Otworzenie pracy wysyłanej do sprawdzania językowego

Otwieramy pracę którą należy wysłać do sprawdzenia antyplagiatowego. Kopiujemy link do pracy (zaznaczony na czerwono).

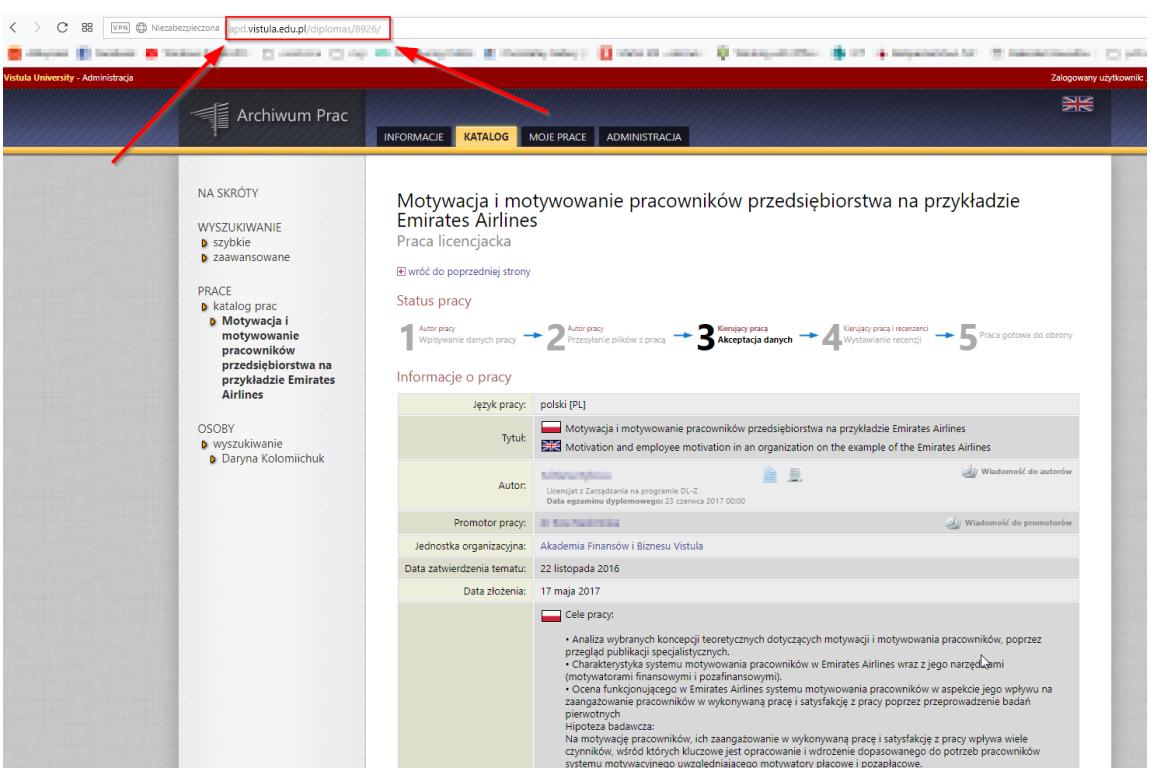

## <span id="page-2-0"></span>3. Wysłanie pracy do sprawdzenia

Skopiowany link do pracy, wklejamy w treści wiadomości e-mail, w tytule podajemy imię i nazwisko studenta. W zależności od tego w jakim języku jest praca, wysłamy na adres:

- Praca w języku angielskim: [dyplom@vistula.edu.pl](mailto:dyplom@vistula.edu.pl)
- Praca w języku polskim: [dyplom.pl@vistula.edu.pl.](mailto:dyplom.pl@vistula.edu.pl)

### <span id="page-2-1"></span>4. Otrzymanie wyniku sprawdzania

Wynik otrzymujemy na skrzynkę mailową, z której wysłaliśmy maila z pracą. W treści maila będzie wynik sprawdzania językowego.

- Jeżeli wynik jest pozytywny, pracę wysyłamy do sprawdzania antyplagiatowego
- Jeżeli wynik jest negatywny, cofamy pracę w systemie APD do kroku 1.

*Uwaga. Nie wysyłamy pracy do sprawdzenia antyplagiatowego dopóki nie otrzymamy pozytywnego raportu językowego*